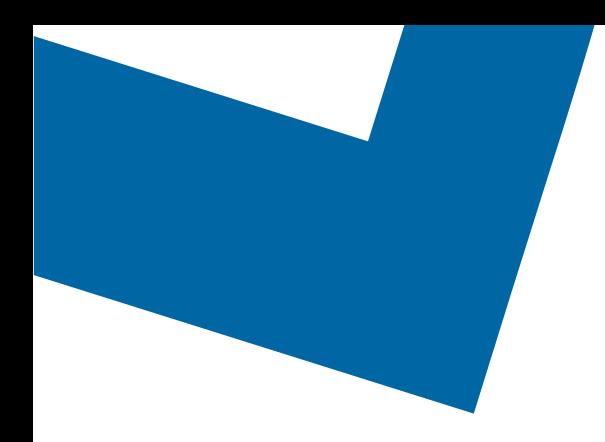

## Wholesale Self Serve training module Ordering Internet Connect – Dedicated Internet Access services

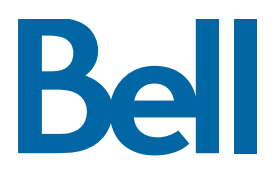

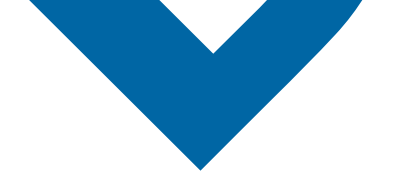

The following process describes the steps to issue an order for Internet Connect – Dedicated Internet Access (IC-DIA) services in Wholesale Self Serve (WSS).

The following reference materials are available:

- [Training video that covers submitting an EI order in WSS](https://app.solutions.wholesale.bell.ca/l/479122/2019-10-08/99jmq)
- To request a support session, [click here](https://app.solutions.wholesale.bell.ca/l/479122/2019-10-03/97bsz)
- To request new user credentials, [click here](https://app.solutions.wholesale.bell.ca/WSS)
- 1. Logon to the [Bell Business Portal](https://www.interaction.bell.ca/auth/login?LOCALE=en_US)
- 2. Under the Categories menu, click Ordering then click Wholesale Self Serve

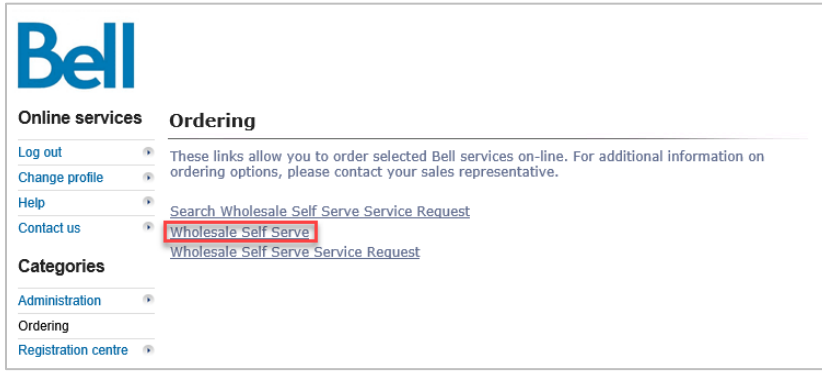

- 3. Please make sure that you have filed out the **BGP** [template](https://app.solutions.wholesale.bell.ca/l/479122/2020-06-22/dsbzv/479122/140597/BGP_form.xls) and attached it to your order before submitting as it is mandatory (step 13)
- 4. Click Create new service request
- 5. Select a service region, enter a PON and select an account number from the drop down menu

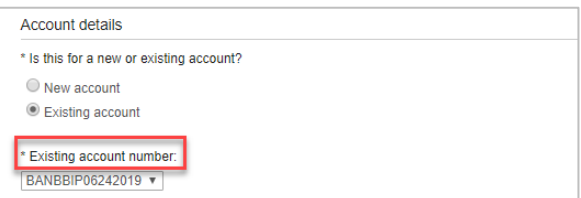

6. Select Ethernet Internetworking (EI), then select Add and configure

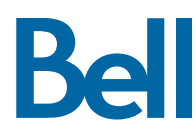

- 7. Select Internet Connect Service (ICS) as the Service type and identify Presale or Firm order as the Request type
	- Note that a Presale order initiates a facilities check; a Firm order initiates an installation.

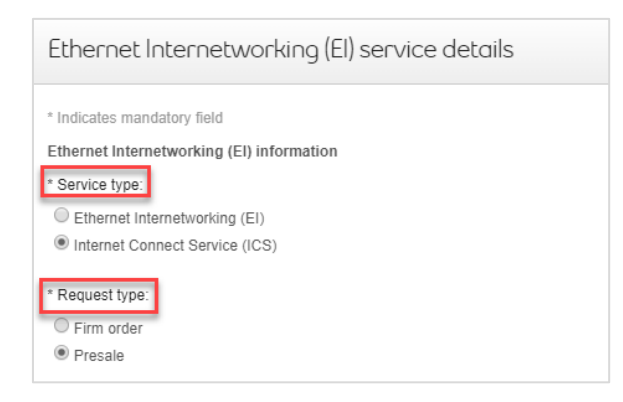

- 8. Click the + icon to open fields associated with Site A or Site Z
	- The location details associated with Site A and contact information are mandatory; Site Z details are recommended.
	- Only site A is mandatory (please do not fill out Site Z)

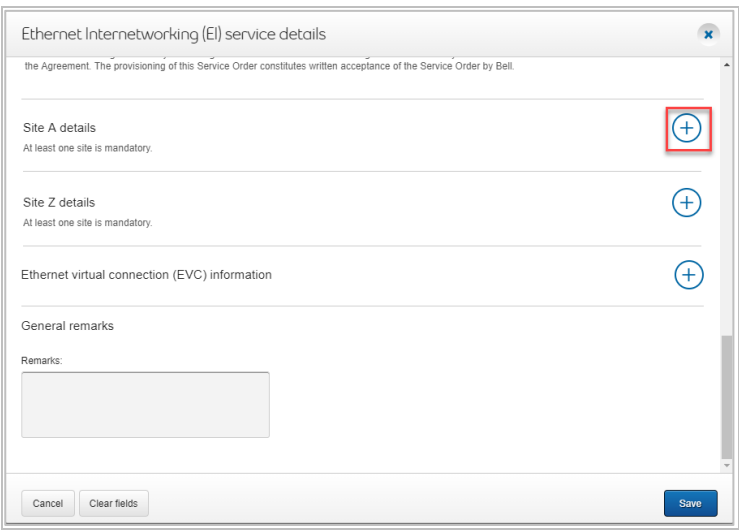

- 9. Select **New installation** in the Activity field and click Create
- 10. Enter the Access Circuit Number and Initial Port Circuit Number
	- If the port circuit number is not available, use the access circuit number in both fields Identify the end user site name for Site A and verify the address
	- Under the VLAN trunking: please select no trunk port as the DIA/ ICS order will not require a trunk.

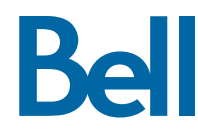

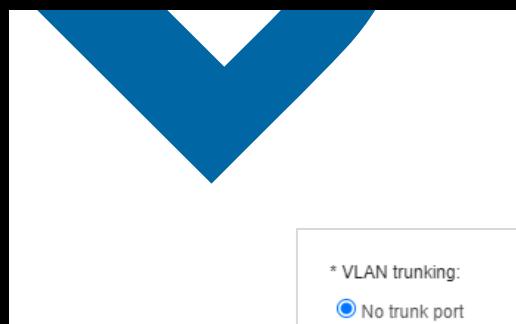

 $\bigcirc$  VLAN trunk port

- 11. Select the plus sign next to EVC and configure your EVC
	- If you have questions about the technical configuration associated with your order, please contact your Bell CSE
	- EVC type A Switched EVPL No VLAN
	- EVC type Z Switched EVLP 1 VLAN ID

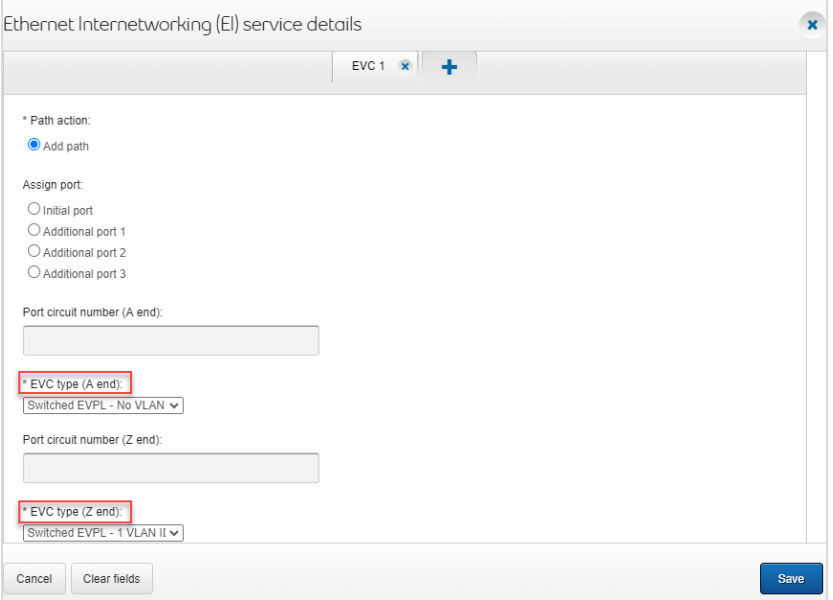

Select the class of service and identify the bandwidth

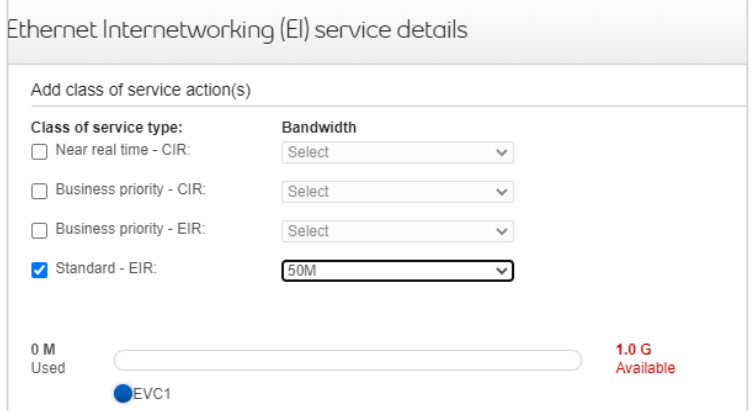

- 12. Enter a brief description of the order in the General Remarks field, e.g. New ICS installation with 1GB access and circuit number
- 13. Click Save

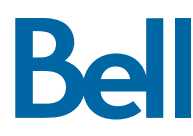

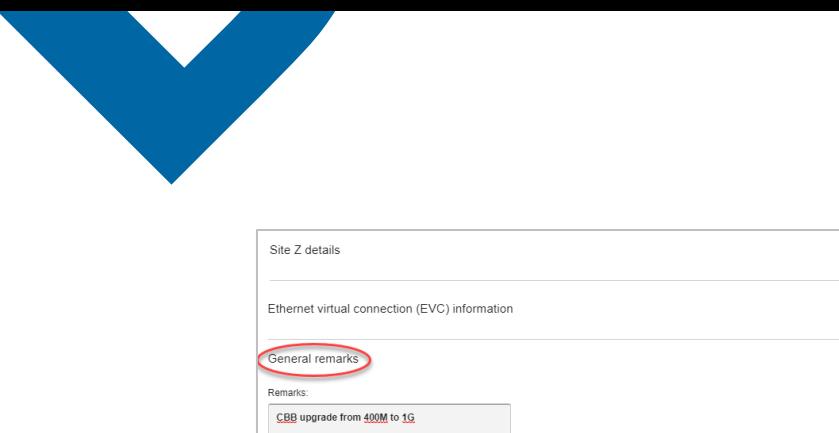

Cancel Clear fields 14. Select the due date for your request and attach the **BGP** [template](https://app.solutions.wholesale.bell.ca/l/479122/2020-06-22/dsbzv/479122/140597/BGP_form.xls) using the File management button on the top right

 $\bigoplus$ 

 $\bigoplus$ 

Save

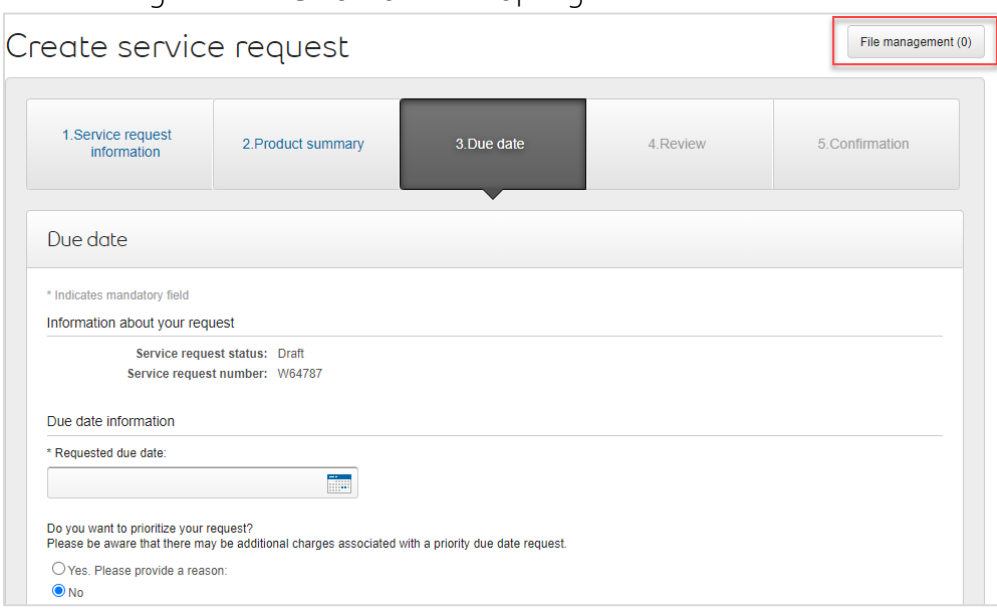

## 15. Click Continue

- 16. Review the order and update, if required, by clicking Edit
- 17. Save the order as a pdf by clicking Print, if required
- 18. Click Submit
	- Note, upon submitting the order, changes must be made by clicking the revise button on the homepage or clicking cancel to completely cancel the order.

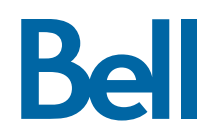